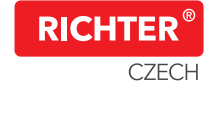

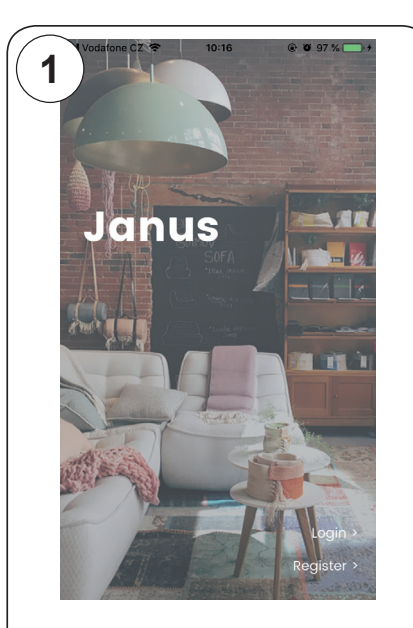

Töltse le a ,,Janus Lock,, dejte aplikaci "Janus Lock". Stáhněte **alkalmazást.** Nyissa meg - a jobb alsó sarokban találja a Regisztrációt na **"Register"** pro vytvoření Vašeho **saját fiókja létrehozásához.** účtu. **Nyissa meg - a jobb alsó sarokban találja a Regisztrációt**

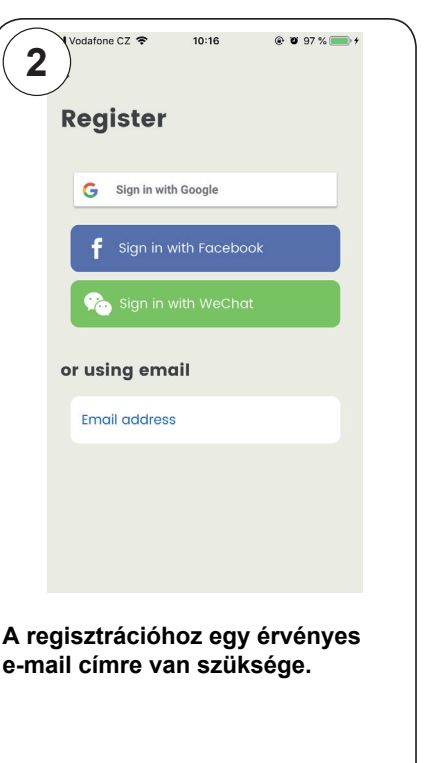

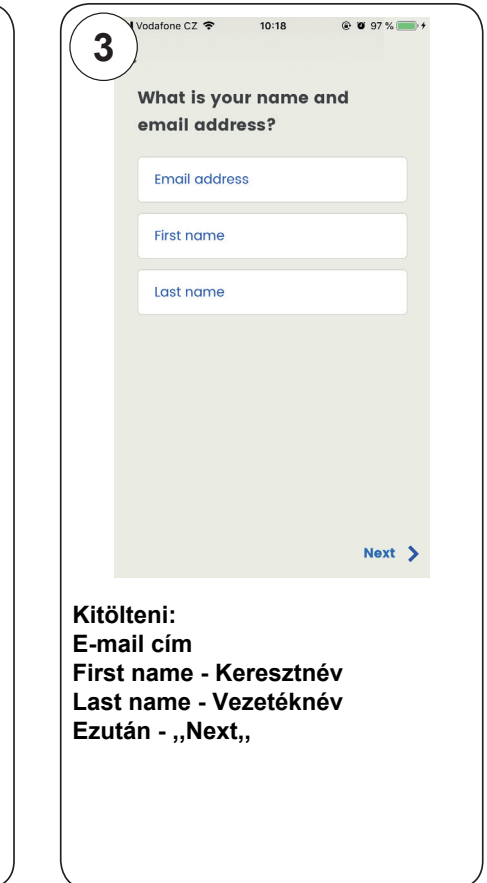

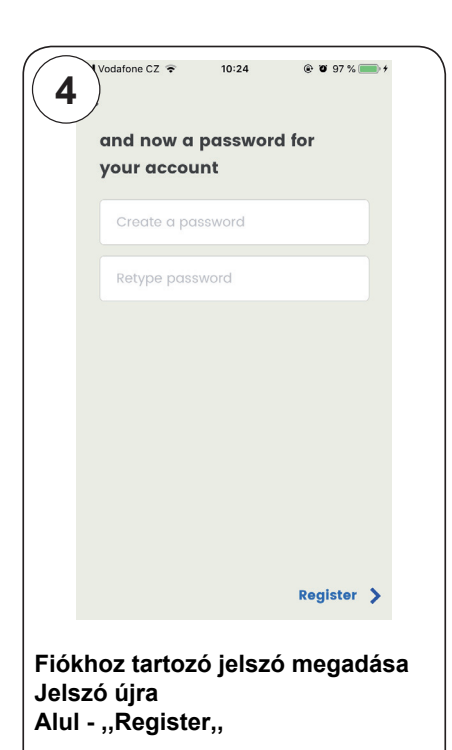

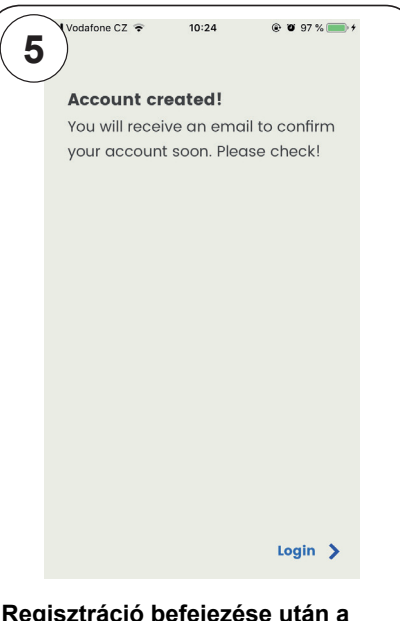

Účet byl vytvořen, pro jeho aktivaci je **megadott e-mail címre**  $\frac{1}{2}$ potreba potvrdit příchozí aktiva $\frac{1}{2}$ egy megerősítő e-mailt kap,<br>... melyben a linkre kattintással **kliknutím na odkaz. aktiválja a fiókot.** Ezután a jobb alsó sarokban ,,Next,, **Regisztráció befejezése után a**

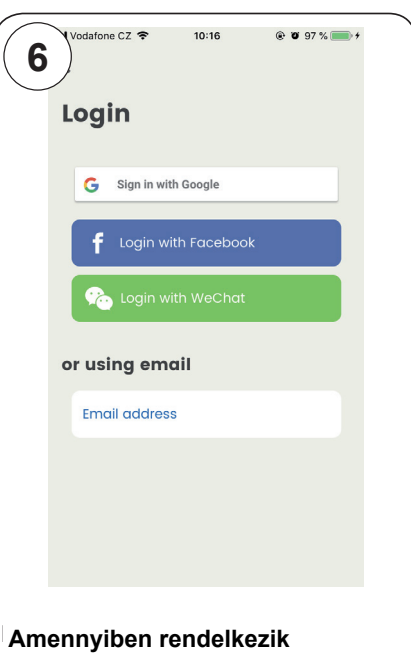

 $^{\dagger}$ a fentiek közül valamely **Imásik fiókkal, nem szükséges** vybraný účet a povolit aplikaci přístup **külön regisztrálni**  $\frac{1}{2}$ az e-mail címmel.

emailu, klikněte na **"Email address"**.

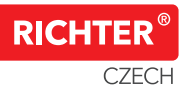

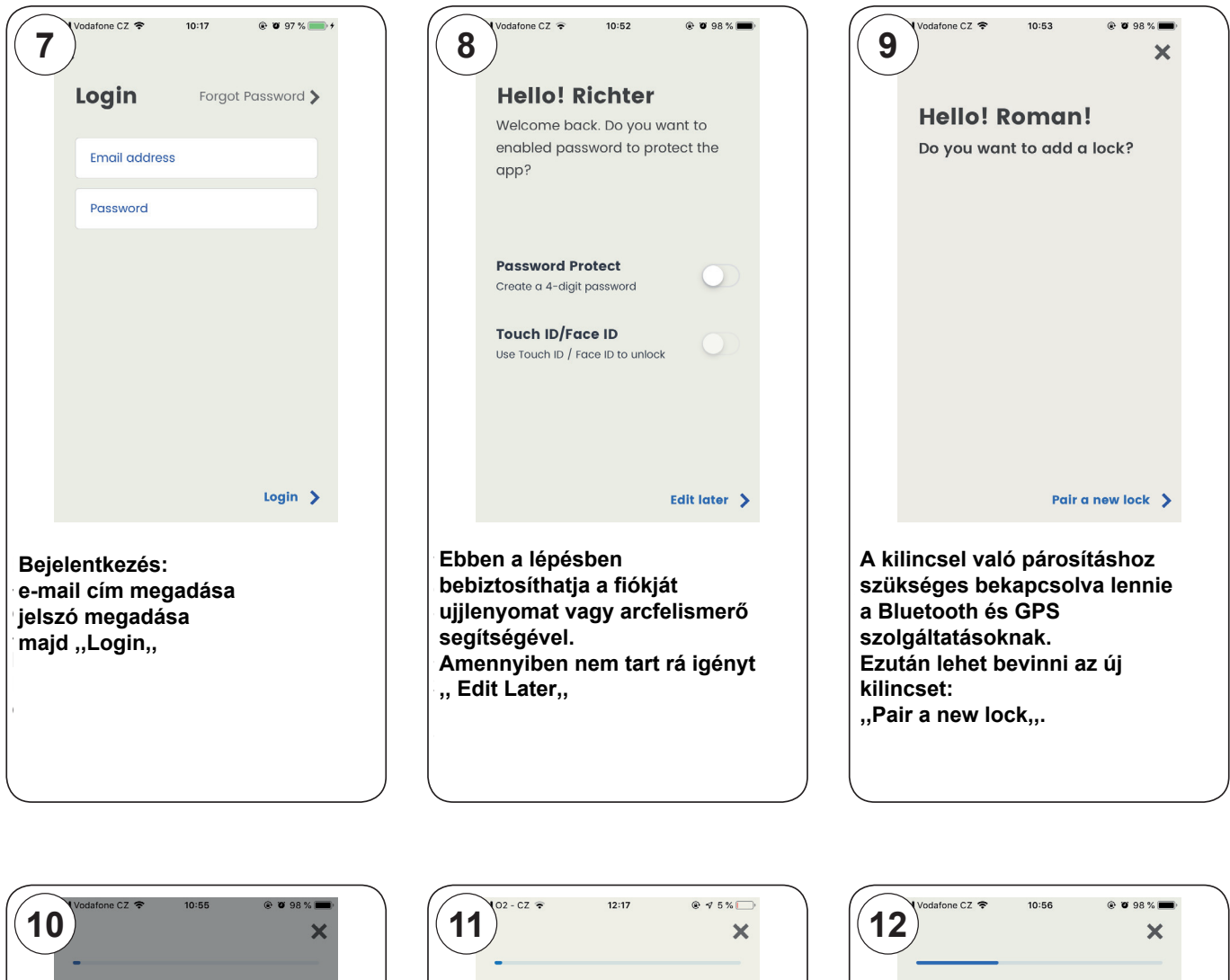

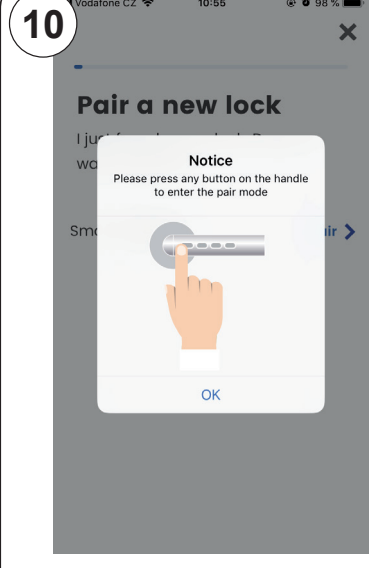

Távolítsa el a kilincsből imbusz segítségével az elemet védő kis takarót. Nyomja meg a 4gomb közül walame valamelyiket majd az "OK**"** 

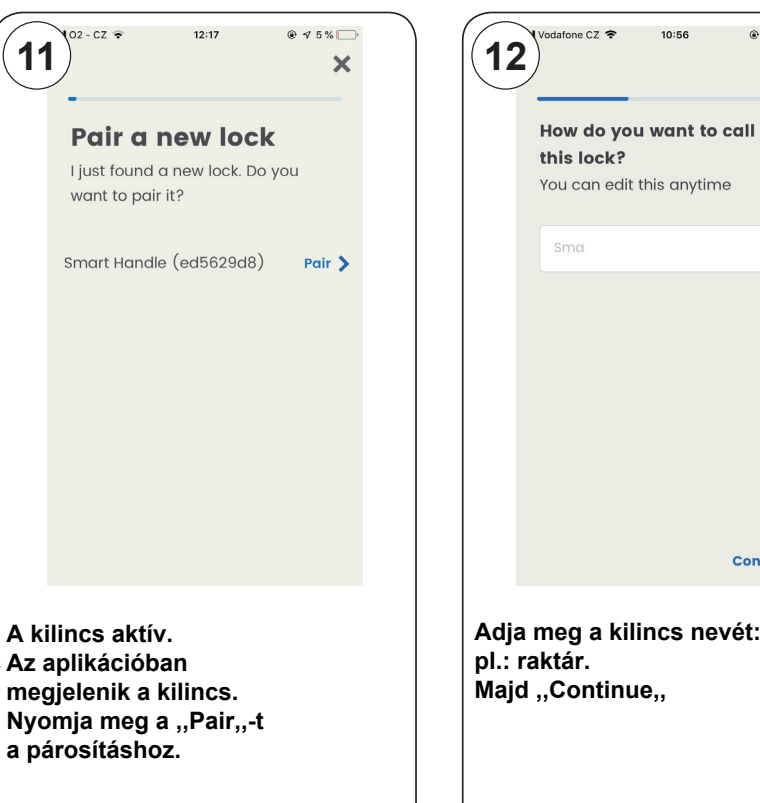

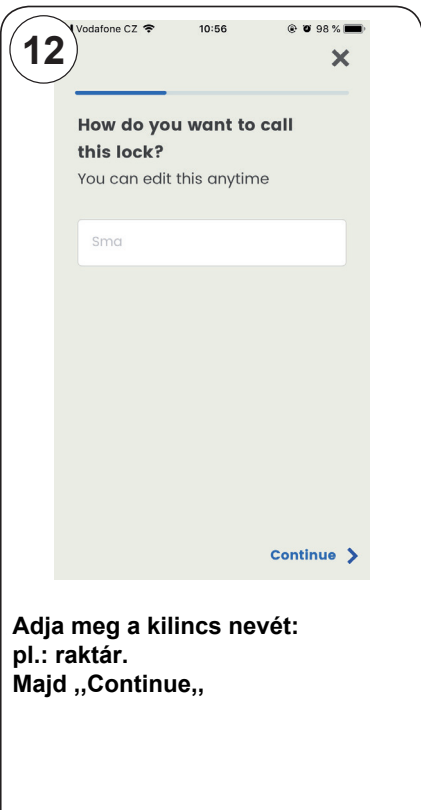

 $10:56$ 

Select a profile photo

@ @ 98%

H

Continue >

**CAT** 

 $\mathbf x$ 

**14**

 $ndafone C7$ 

**Lock added!** 

 $10:57$ 

**Richter palác**  $\Box$ 

A kilincs párosítva.

**13**

adafone CZ

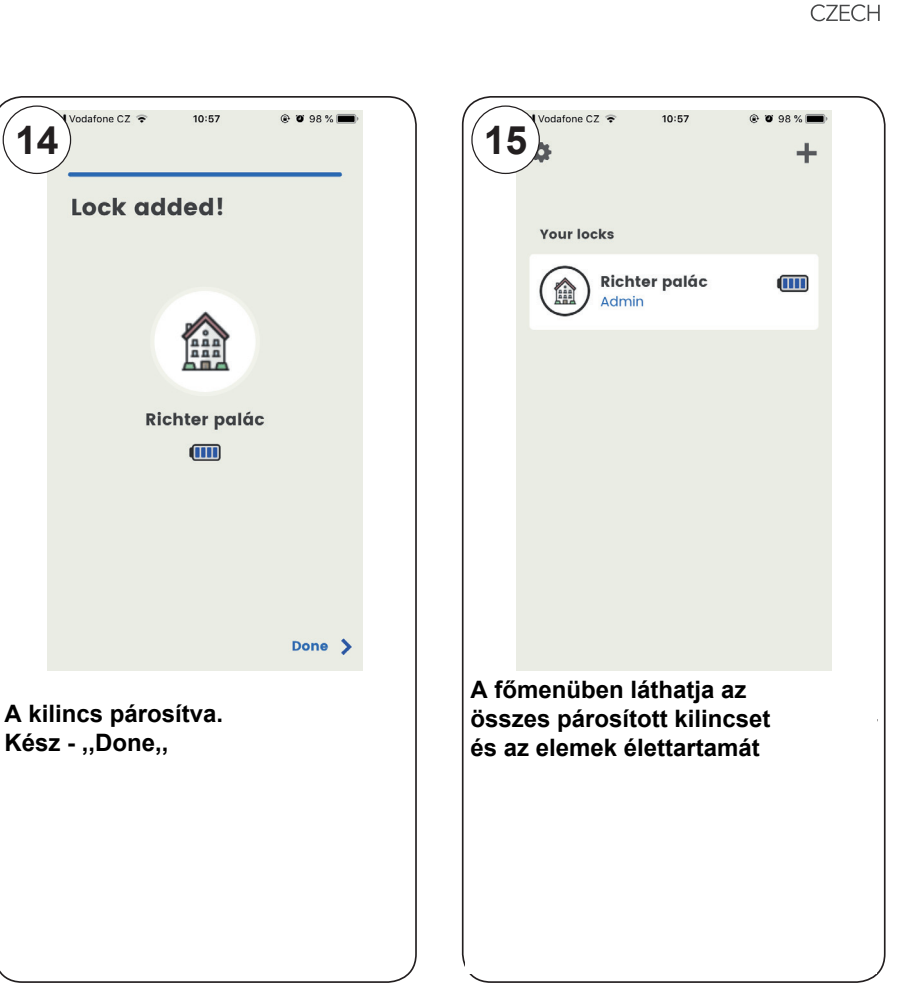

**RICHTE** 

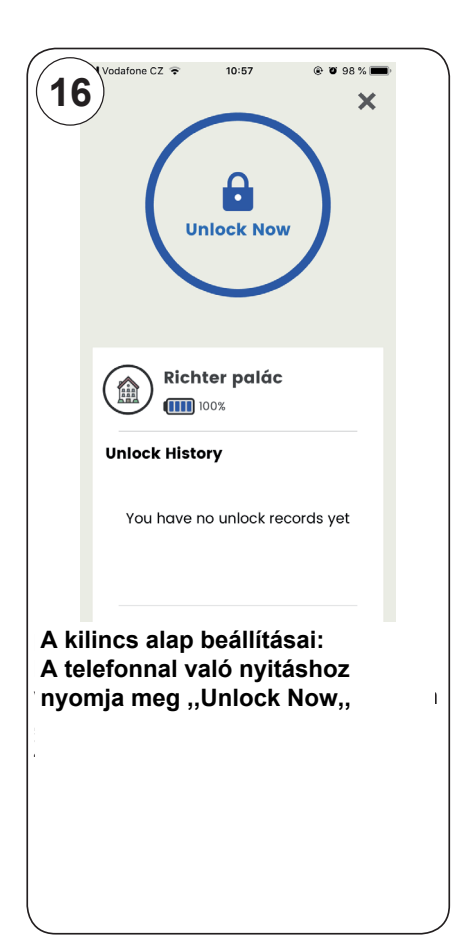

**Válassza ki a** kliku a kliku a kliku a kliku a kliku a kliku a kliku a kliku a kliku a kliku a kliku a kliku a

na **"Continue"**. **kilincshez tartozó ikont.**

**Majd ,,Continue,,**

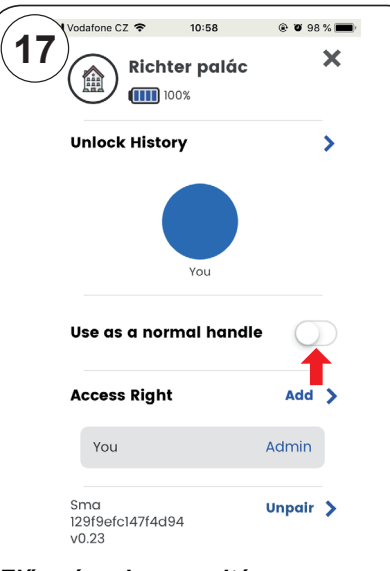

Aktualizaci historie v telefonu provedete ode- **,,Unlock Now,,** mknutím telefonu **"Unlock Now"**. **melletti kék nyil** menetu kek liyil šipku v řádku **"Unlock History". ,,Use as a normal handle,,- Normál**  - pro přepnutí kliky do stavu **"použít jako kilincs mód** normální kliku.<br>Ebben ez esetben a kilines a kül řádku **"Use as a normal handle"**. Klika bude **Ebben az esetben a kilincs a külső**  oldalról mindig nyitvan van. PIN kód létrehozásához vagy új felhasználó (telefon) - pro vytvoření PIN kódu nebo udělení přístupu dalšímu uživateli (telefonu) klikněte na **hozzáadásához** tlačítko **"Add"** v řádku Access Right. **,,Add,, az ,,Access Right,, mellett Előzmények megnyitása**

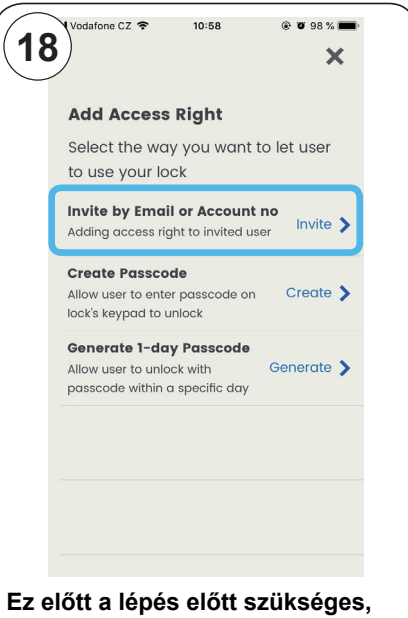

hogy a jogosultságot megkapó személynek le legyen töltve a a zaregistrovaný účet **,,Janus Lock,, aplikáció és**  - **"Invite by Email or Account no" regisztrálva legyen a fiókja.** udělující uživateli do nekladě.<br>Uzivateli by Emerit an Accessor ne ,,Invite by Email or Account no,,<br>*kanogula épot adhat touthi* – **"Invite" Jogosultságot adhat további személyeknek: ,,Invite,,**

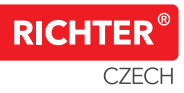

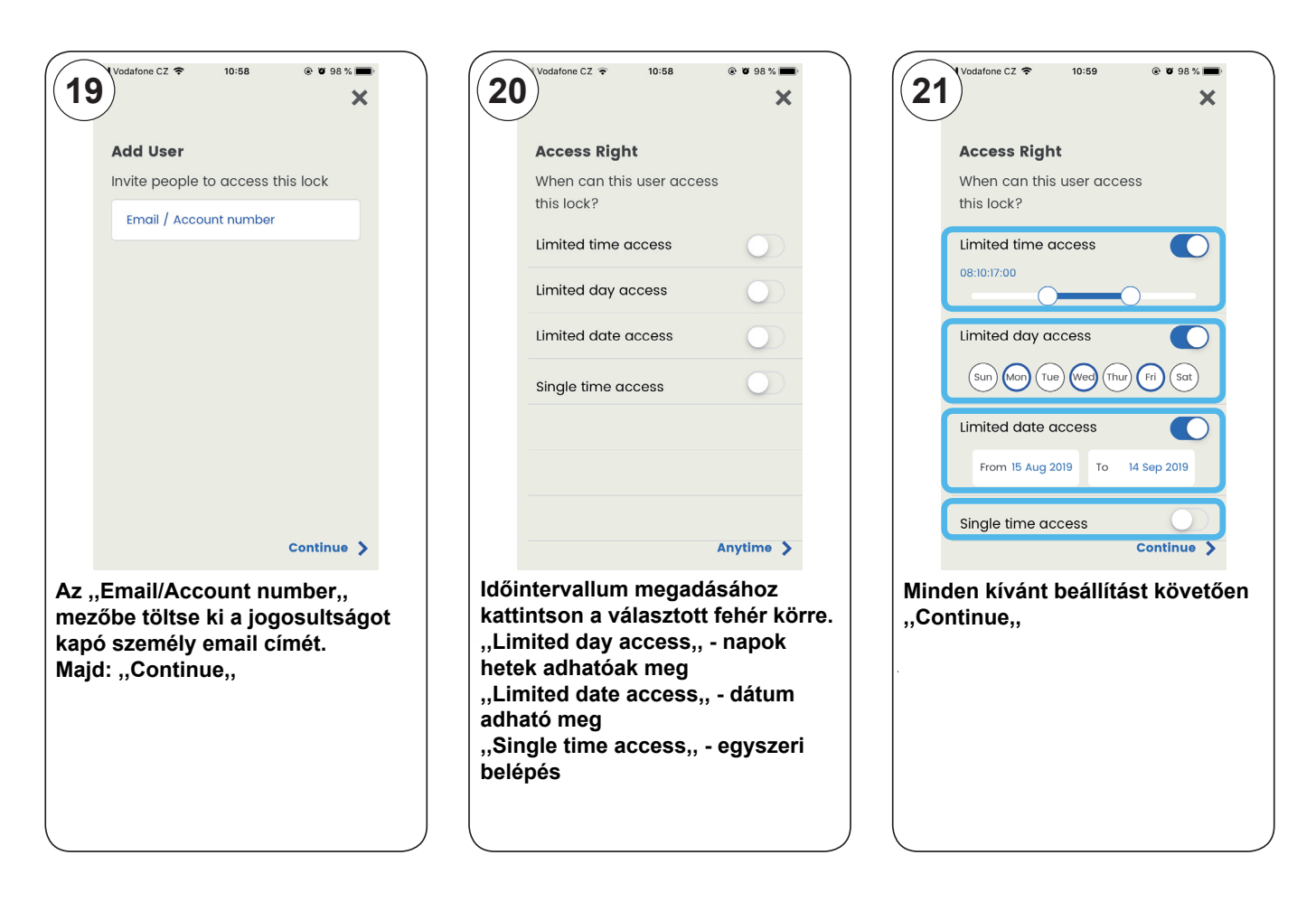

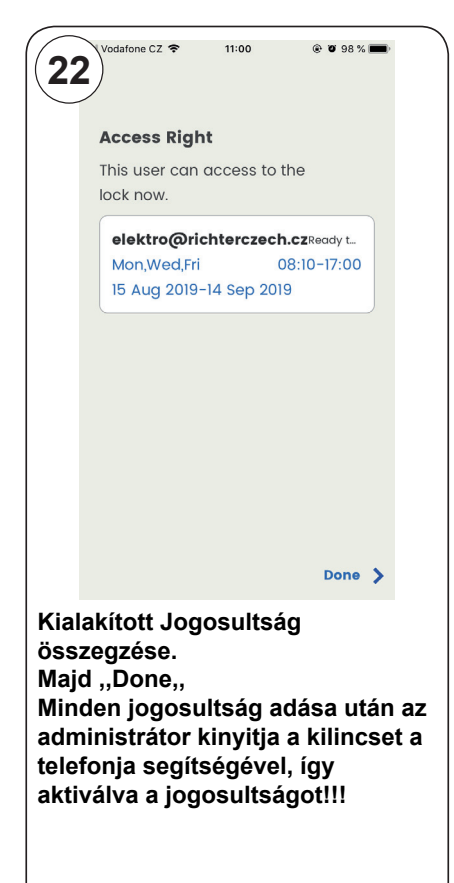

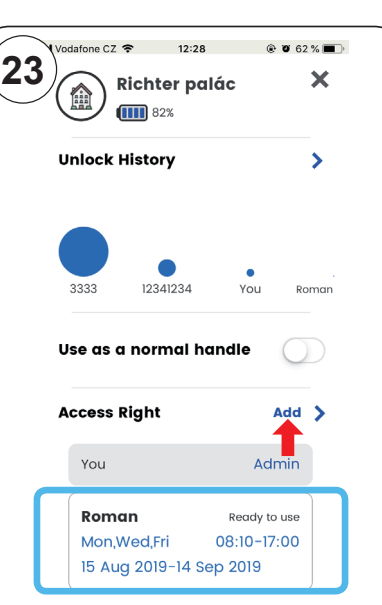

Az alap menüben láthatja a kiadott jogosultságok összegzését. **Rákattintva az adott felhasználóra** módosíthatja vagy törölheti a jogosultságot. - pro vytvoření dalšího oprávnění klikněte **Következő jogosultság**  megadásához: "Add,

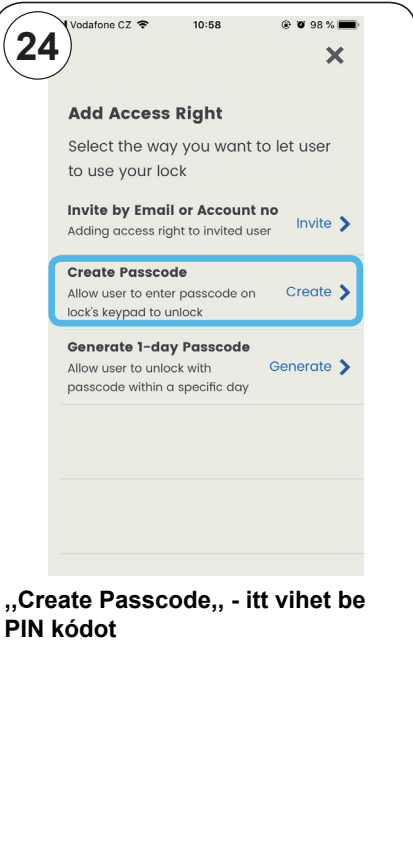

10:58

 $\circ$  x  $\circ \circ$  x  $\bullet$ 

Anytime >

 $\mathbf{x}$ 

**26**

 $value C7$ 

Passcode

 $\cdots$ 

minimum 4 digits

 $11:00$ 

 $\mathbf{R}$ 

**kódot.**

**25**

 $value C7 =$ 

**Access Right** 

Limited time access

Limited day access

Limited date access

Single time access

this lock?

When can this user access

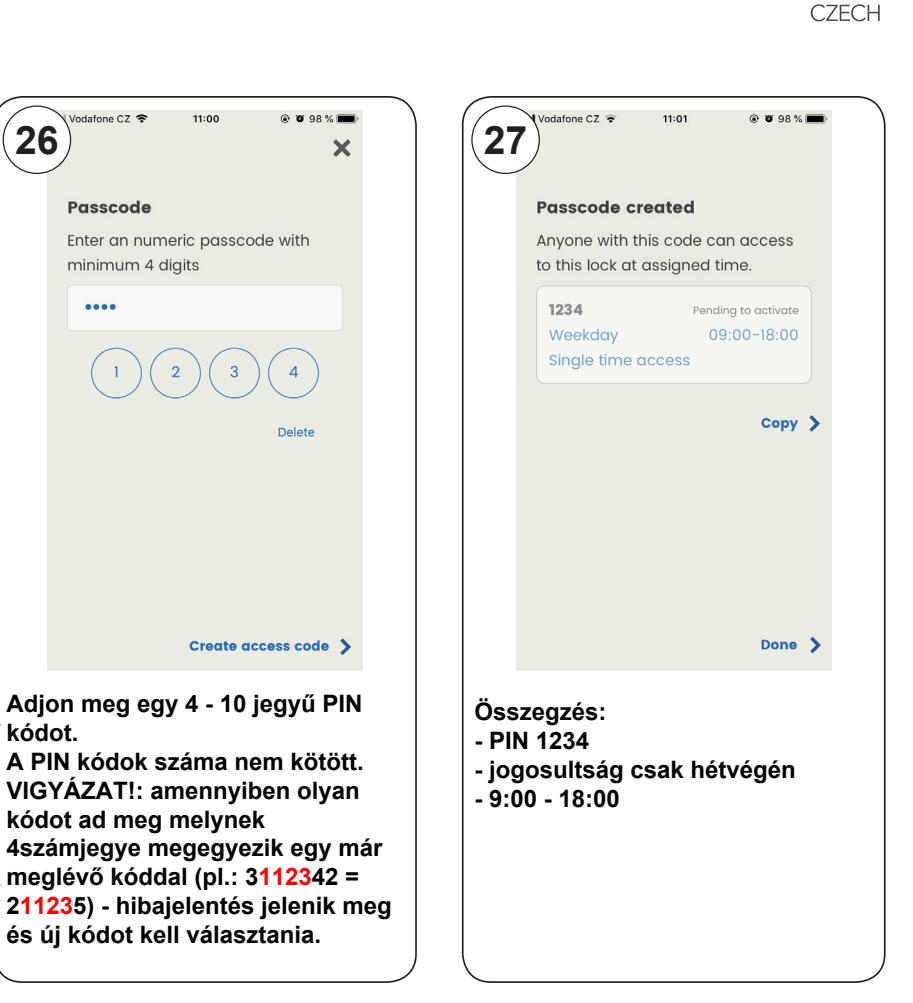

**RICHTE** 

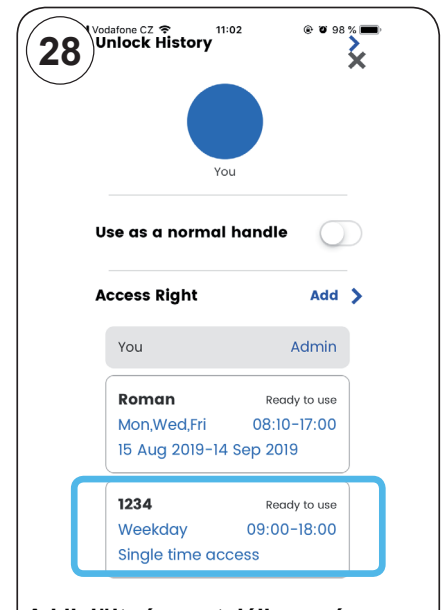

Itt adhat meg időkorlátot a jogosultságokhoz. A menete megegyezik az előző beállításéval.

A Nijelolt leszeli találja a mai<br>Véase ve Russia vidéo létrehozott PIN kódot, melyet itt tud szerkeszteni vagy törölni odstranit - po rozkliknutí, klikněte na **,,Remove,, "Remove"**. **!!!Minden PIN kód létrehozása után A kijelölt részen találja a már** 

az administrátor kinyitja a kilincset a telefonja segítségével, így aktiválva a kódot!!!

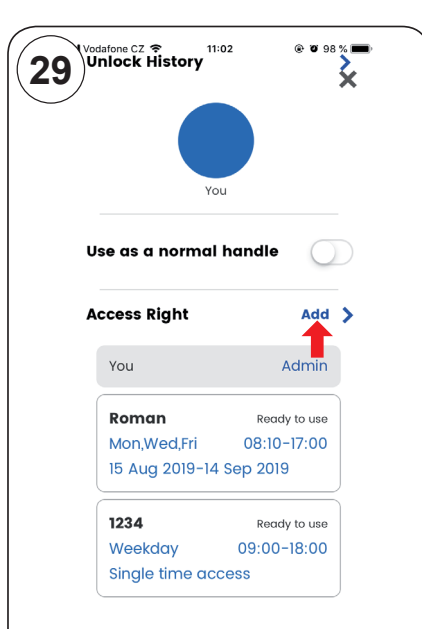

Továbbí kód létrehozásához kattintson az "Add, feliratra az **"Access Right". ..Access Right,, sorban.**

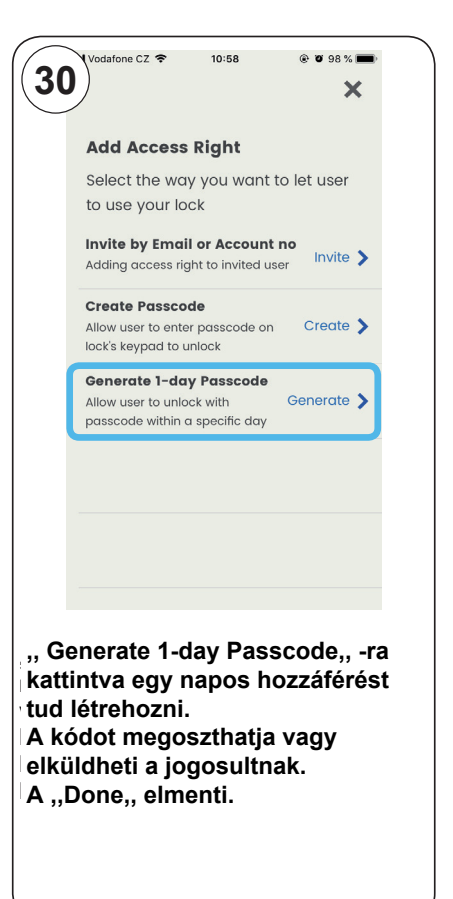

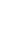

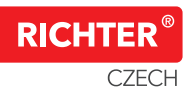

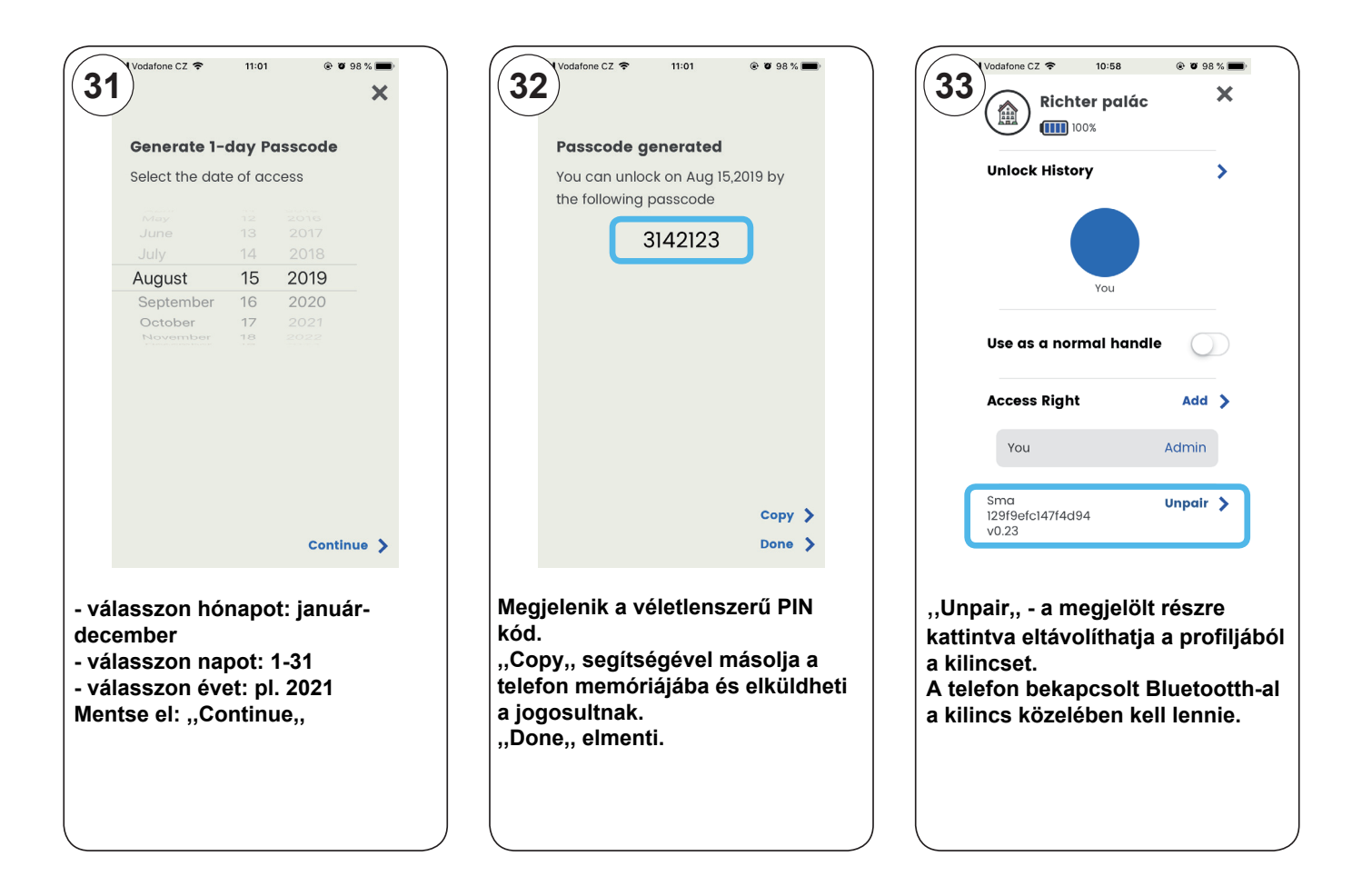

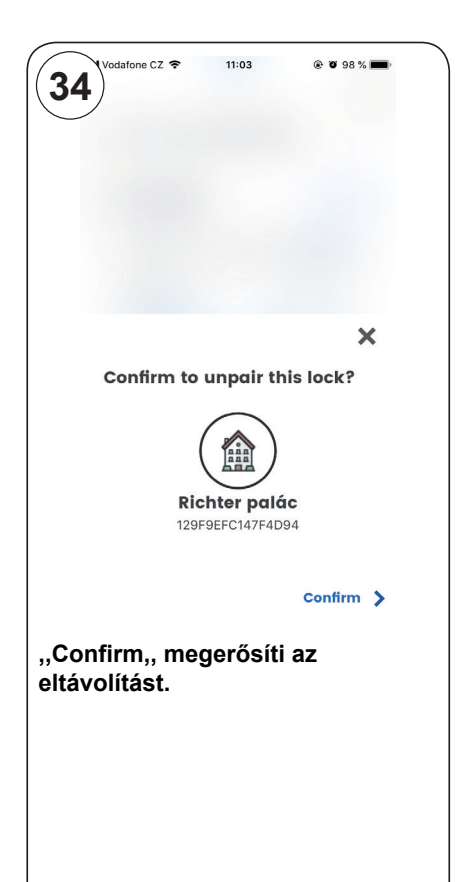

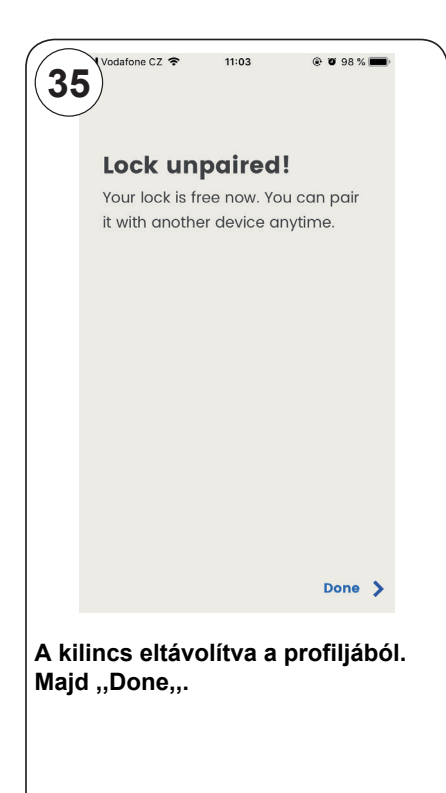

#### Chybová hlášení aplikace Janus Lock Hibajelentések az aplikációban

Smart Handle H.02

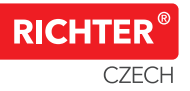

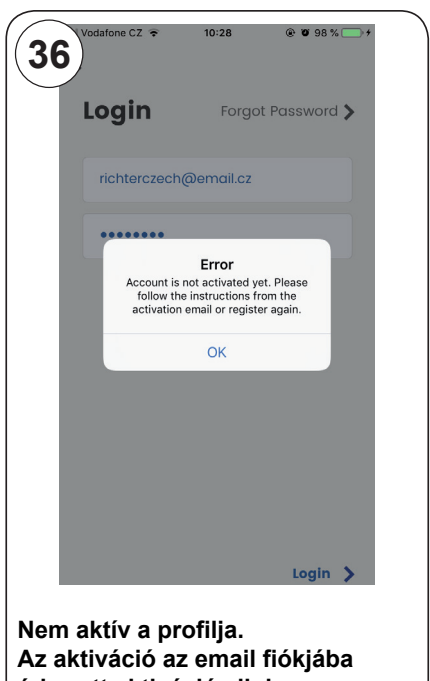

érkezett aktivációs linkre **kattintással lehetséges.**

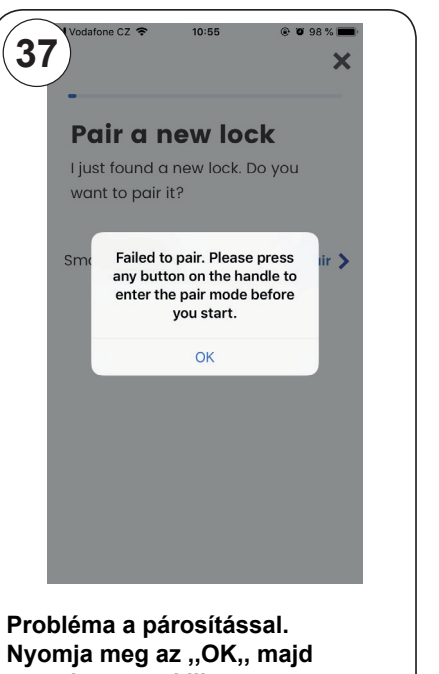

nyomja meg a kilincsen valamelyik számot 1-4 és **kattintson a ,,Pair,, - ra amíg a gombok zölden világítanak.**

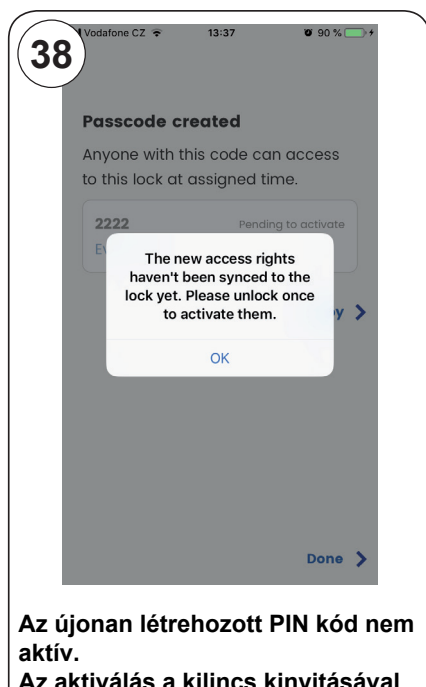

Az aktiválás a kilincs kinyitásával lehetséges a telefonos aplikáción keresztül.

A telefon bekapcsolt Bluetootth-al a kilincs közelében kell lennie.

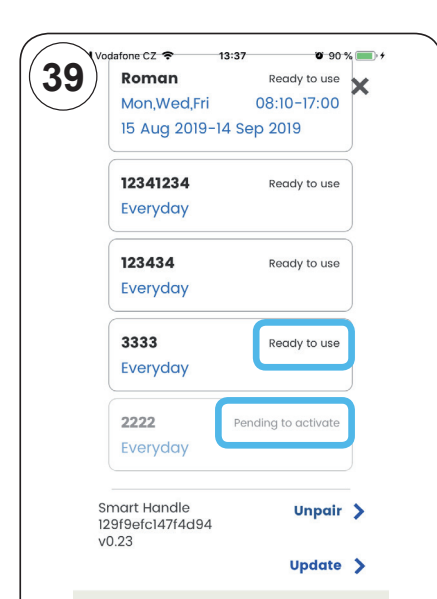

Status **"Ready to use"** znamená, že **jelenti, hogy a jogosultságok**  aktívak és használhatóak.<br>**aktívak és használhatóak**. **A ,,Ready to use,, státusz azt** 

Status **"Pending to activate"** zname-**A ,,Pending to activate,, státusz azt**  jelenti, hogy a jogosultságok nem Aktivaci musí provést administrátor kli-**aktívak.**

Az aktiválás a kilincs kinyitásával **lehetséges a telefonos aplikáción** keresztül az "Unlock Now,, **segítségével.**

**A telefon bekapcsolt Bluetootth-al a kilincs közelében kell lennie.**

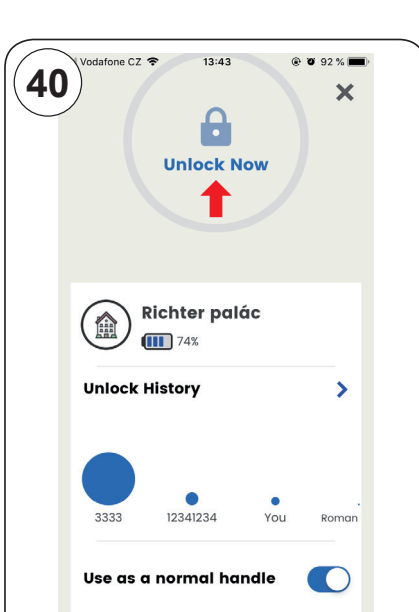

lát egy körben, nem lehetséges a kruh **viz. červená šipka,** nebudete **nyitni a telefonnal. Amennyiben egy átlátszó lakatot** 

A kilincs normál kilincs módban van (,,Use as a normal handle,,). lgy mindig nyitva van. a tím pádem je pořád aktivní (nepo-**Vagy nincs jogosultsága a**  třebujete k odemkoují telefonoují telefonoují telefonoují telefonoují telefonoují telefonoují telefonoují tele kinyitáshoz.

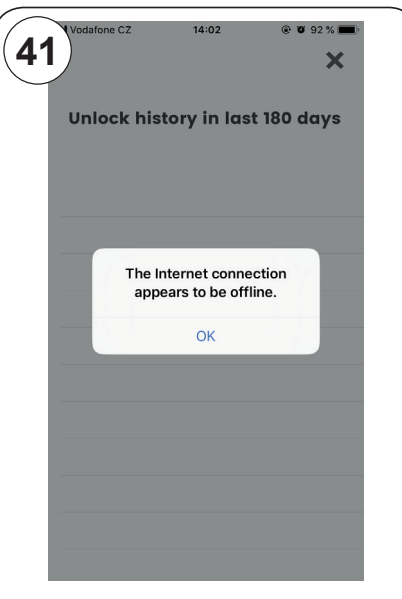

Pro načtení historie, musí být v dosahu **telefon bekapcsolt Bluetootth-al a**  kilikos klieptis k interneturis k interneturis k interneturis k interneturis k interneturis k interneturis k i kilincs közelében kell, hogy legyen **Az előzmények megnyitásához a és kapcsolódva kell lennie az internetre (Wifi).**

# Chybová hlášení aplikace Janus Lock Smart Handle H.02

**42**

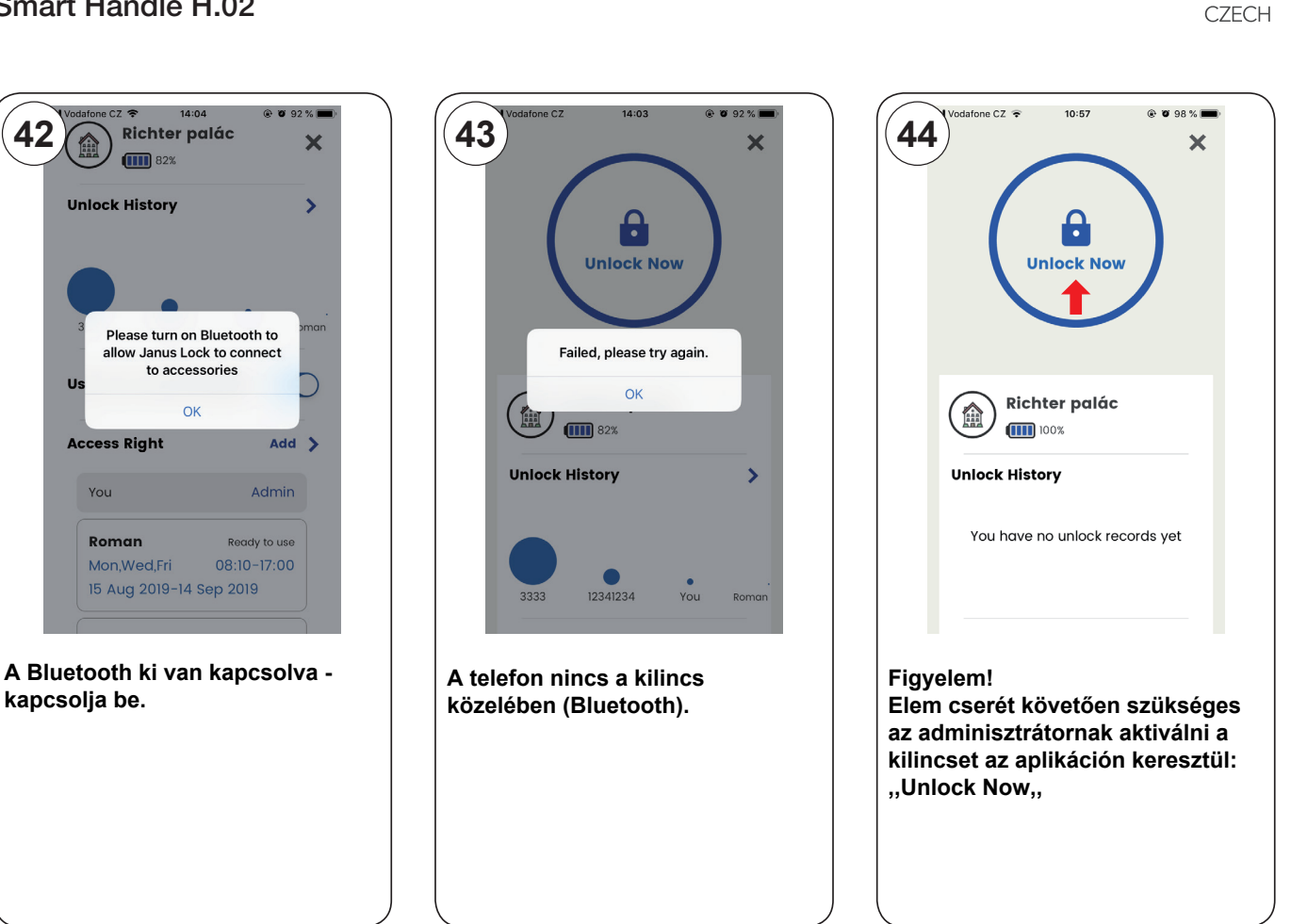

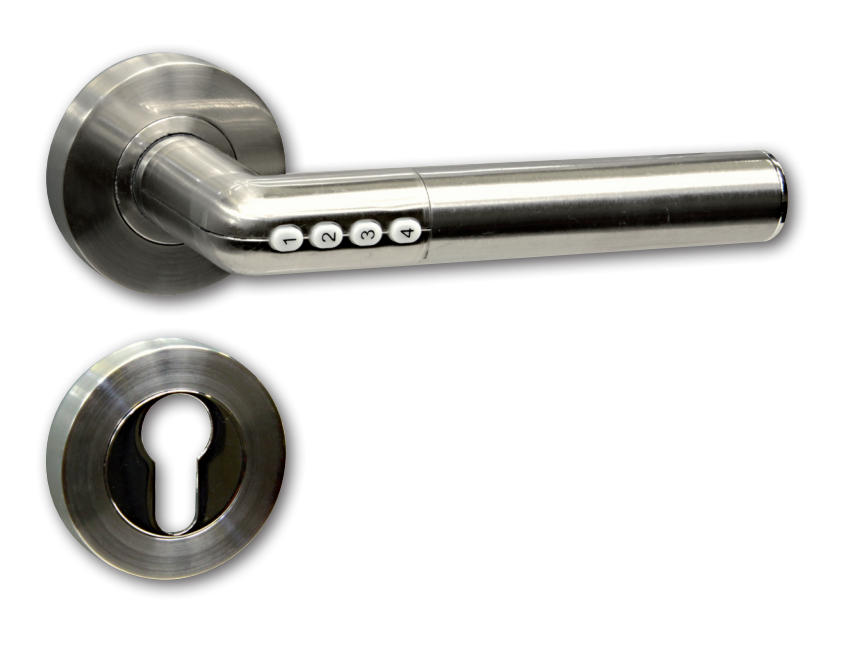

www.richterczech.cz/navody www.richterczech.cz/navody

**RICHTER**